# IACRA FAA-8710

### **Website**

- [Link to IACRA](https://iacra.faa.gov/iacra/)
- Log in using your username and password
- You may need to retrieve your username using either
	- o FTN
	- o Certificate Number
	- o Email
- If you have never logged in you need to select "Register"
	- o It may prompt you that a username already exists in which you need to use the recovery method above
- Call the Service Desk if issues continue
	- o 877-287-6731

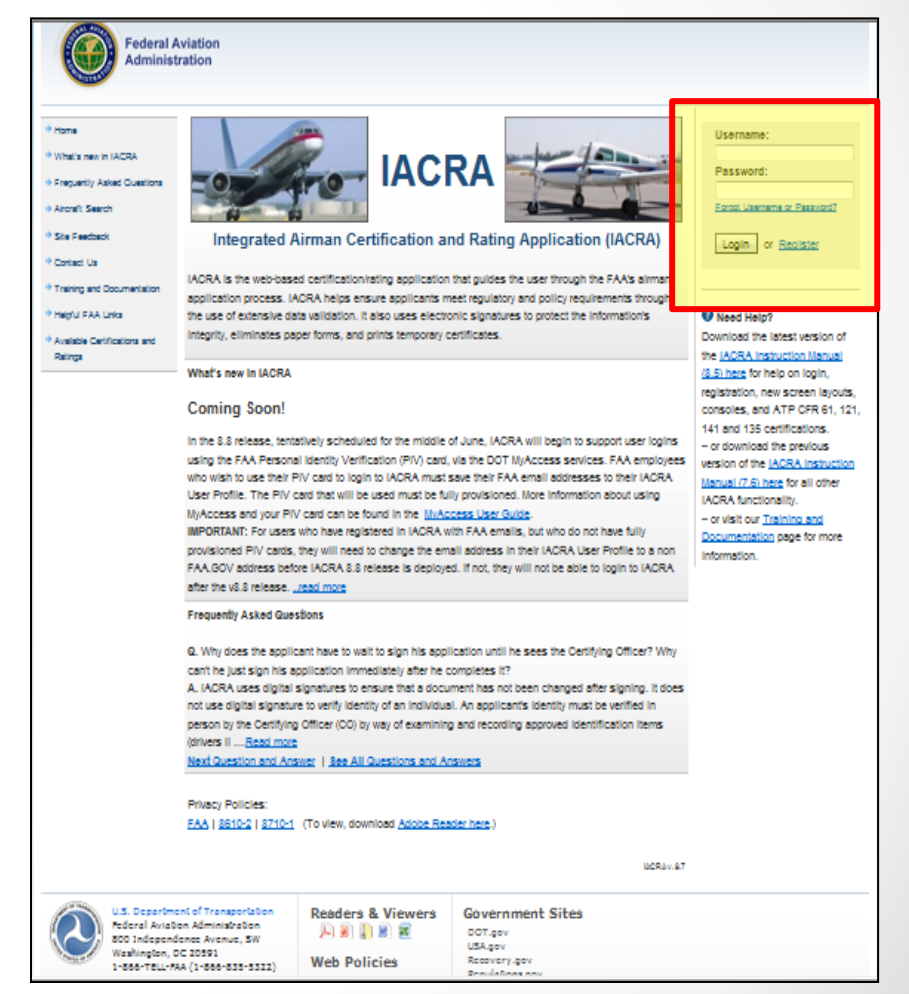

Register

- Select "Applicant"
- Enter applicable informatio

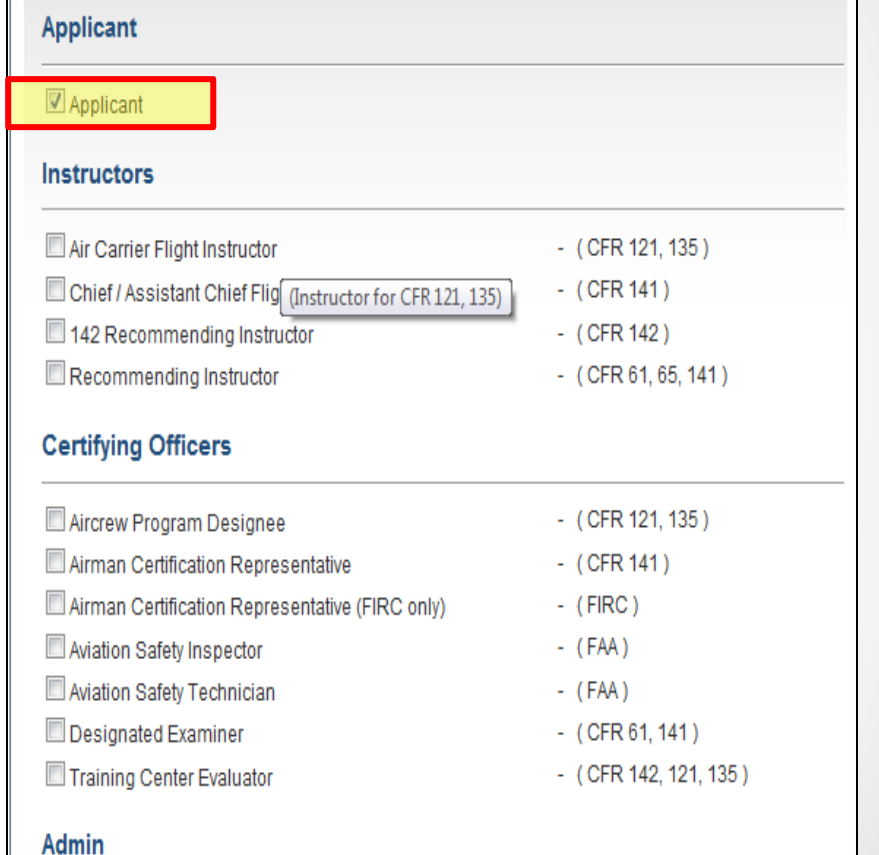

School Administrator

- (CFR 141, 142, 121, 135)

# Register (Cont'd)

- Fill out all the applicable fields
- Use your Pilot's License to fill out the Certificate Information
- Create a username and password
- Select Register
- If it states that there is already an account with your certificate number go back to the homepage and select the "Forgot Username or Password"
- Write down your username, password, and FTN for future use

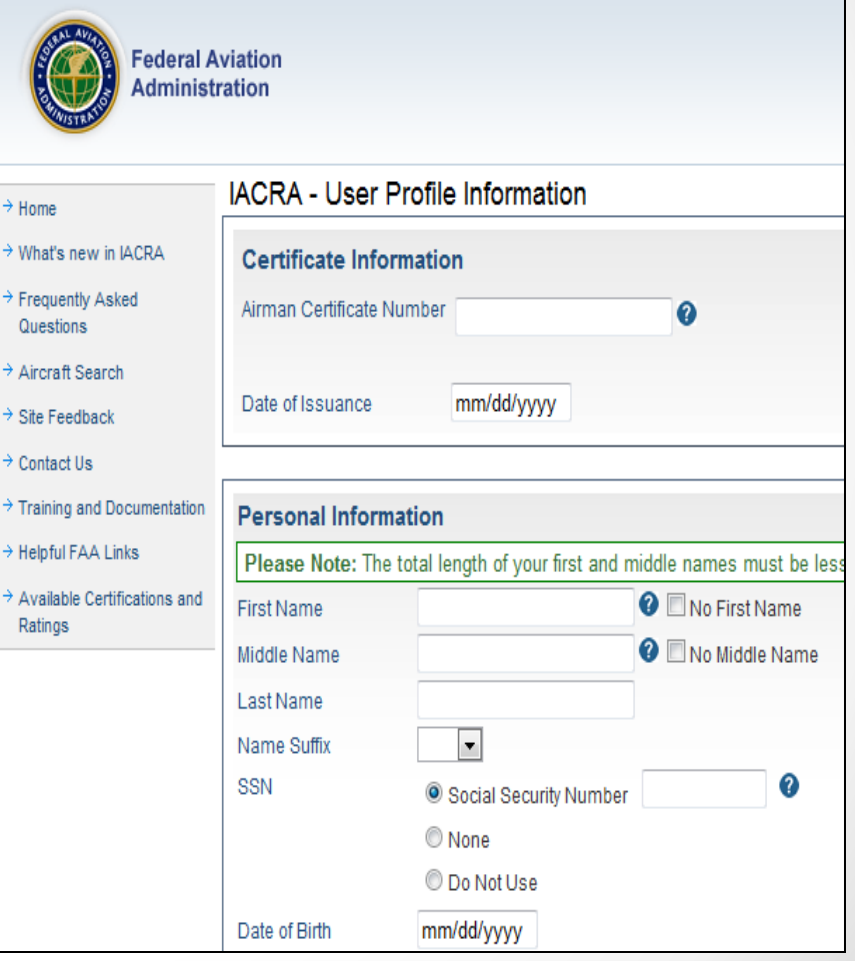

#### Role Selection

#### • Select "Accept TOS as APPLICANT"

ACRA - Terms of Service & Role Selection

#### **Terms of Service (TOS)**

You are accessing a U.S. Government information system, which includes (1) this computer, (2) this computer network, (3) all computers connected to this network, and (4) all devices and storage media attached to this network or to a computer on this network. This information system is provided for U.S. Government-authorized use only.

Unauthorized or improper use of this system may result in disciplinary action, as well as civil and criminal penalties.

By using this information system, you understand and consent to the following:

- 1. You have no reasonable expectation of privacy regarding any communications or information transiting or stored on this information system. At any time, the government may for any lawful government purpose monitor, intercept, search, and seize any communication or information transiting or stored on this information system.
- 2. Any communications or information transiting or stored on this information system may be disclosed or used for any lawful government purpose.

Clicking an 'Accept TOS' button below signifies your agreement to the TOS and selects that role

I agree to the Terms of Service & select:

**APPLICANT** Accept TOS as --> RECOMMENDING INSTRUCTOR Accept TOS as  $\rightarrow$ 

Do NOT accept Terms of Service

# Applicant Console

- Past applications (8710s) will appear hear
- If this is the first time starting your application select "Start New Application"
- This is where you will see your application if you get timed out
	- o Select "Continue" in the drop down and "Go"
	- o If you create multiple applications on the same day the most recent will have the highest application number (left side)

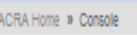

**IACRA - Applicant Console** 

**Start New Application** 

**Start New Application** 

**Your Existing Applications** 

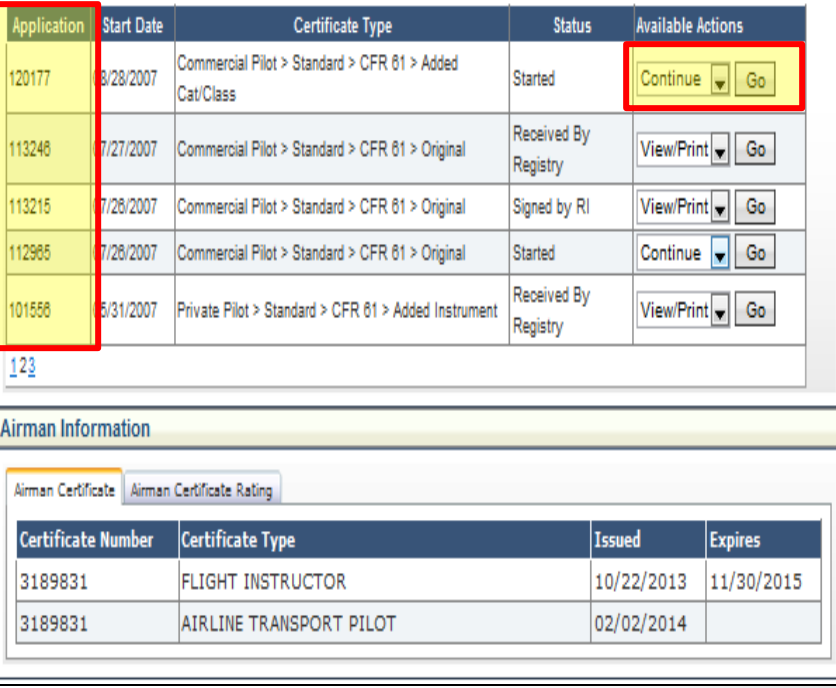

# Start Application

- Select Start New **Application**
- Application Type
- Pilot Certifications o Commercial or Private
- **Standard**
- CFR 61 (Completion of Required Test)
- Added Category/Class
- Click "Start Application" at bottom of page

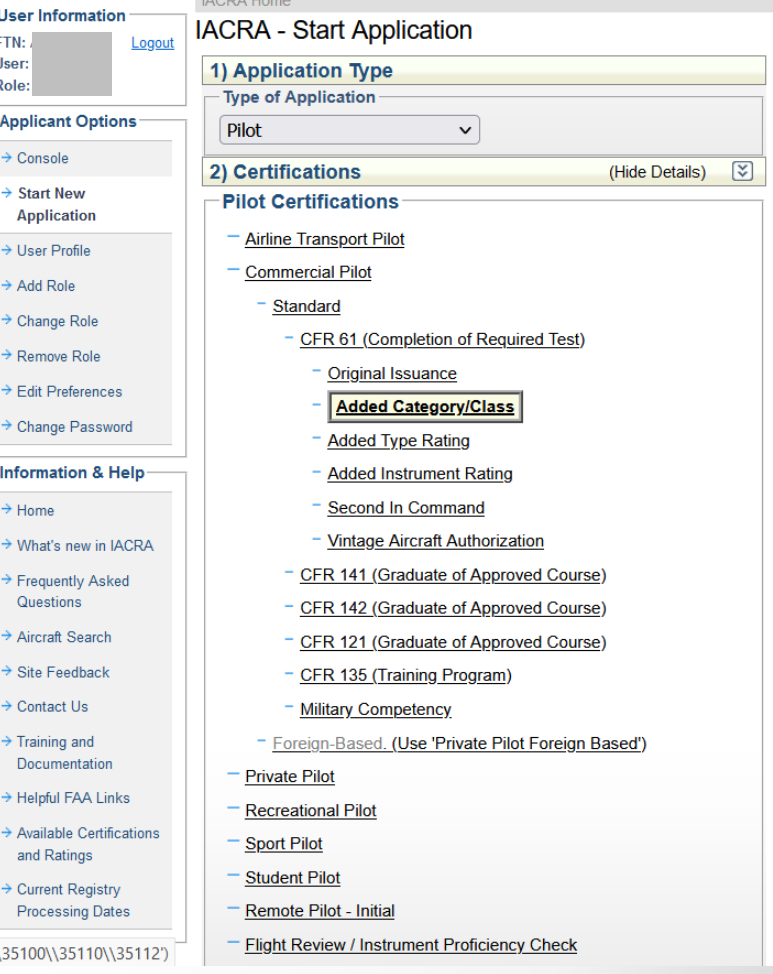

# Personal Information

- Ensure that all you personal information is correct
- Any field with an \* must be filled out
- Verify your address and select the box if your mailing address is different from residential
	- o This is where your plastic card will be mailed so it needs to be accurate
- A completed section will have a green check mark in the tab at the top of the page

o Any section with a green check should be saved if it times out

# Certificate Sought

- Make sure all information is correct in lines 1-4
	- o This information is based on your initial input on the Start Application Page
- Click Required Test Information
	- o Select Aircraft 1
	- o Click here to select first aircraft to be used
		- By ID Type is selected by default
		- Search for "PA-23"
		- Select "PA-23-250"
	- o Leave the Total and PIC hours blank until after training
	- o Note: You will log 0 PIC time unless you already have a Multi Engine Rating prior to training
- Click to Select Category/Class Rating
	- o Select Airplane Multiengine Land

**Completion Of Required Test** Finter data for the Completion of Required Test section of the Airman Certificate and/or Rating Application **Select Aircraft 1** Click here to select First Aircraft to be used PA-23-250 Enter Total Time In First Aircraft Hours Enter PIC Time In First Aircraft **Hours Select Aircraft 2** Only enter a 2nd aircraft if you intend to use both for your test The Certifying Officer can change or remove the Aircraft on the Practical test if needed. Click here to select Second Aircraft to be used if applicable Enter Total Time In Second Aircraft **Hours** Enter PIC Time In Second Aircraft **Hours Select Simulator Level if Applicable Select Training Device Level if applicable** -Select--Select-Enter Total Time in Simulator **Enter Total Time in Training Device** Hours **Hours** 

**CANCEL** 

**HELP** 

### Certificate Held

- Make sure that "Yes" is selected for #1 (Medical Question)
- Make sure all your CURRENT pilot certificate is correct

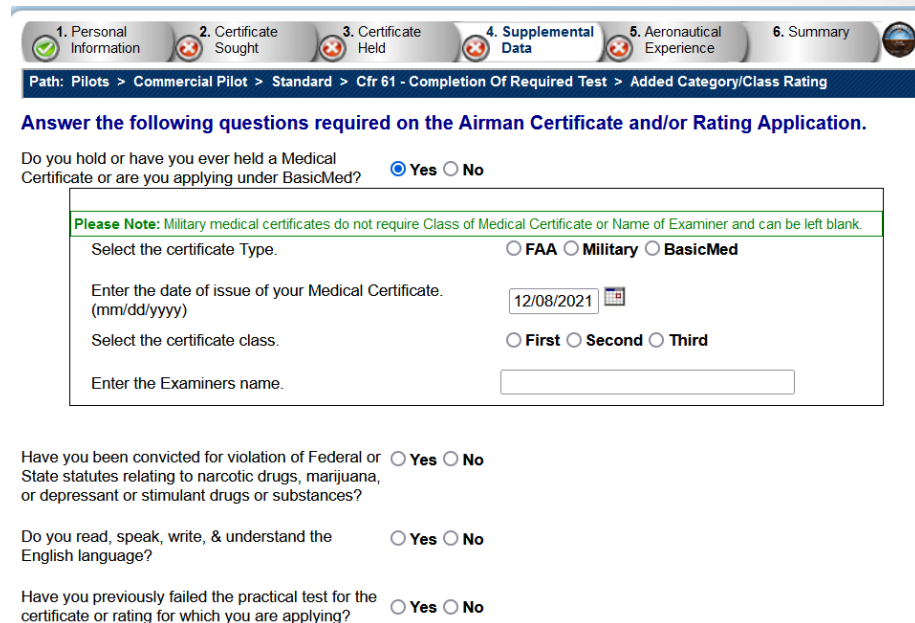

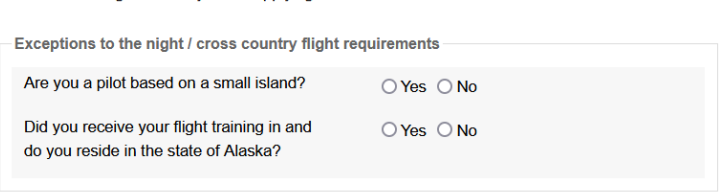

**Previous Next** 

# Aeronautical Experience

- Because this is an addon class, you do not have to meet the requirements found in 14 CFR 109 / 129
- As a result, you can put as much or as little information in the matrix as you want

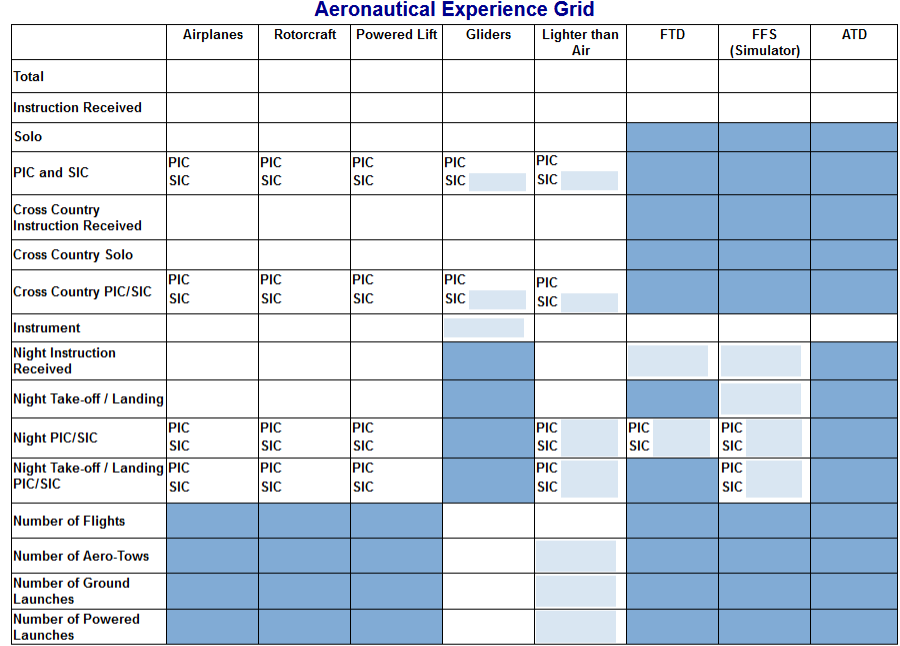

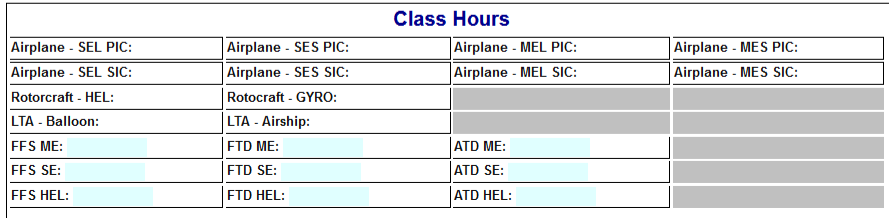

# Review and Submit SUBMIT AFTER TRAINING

- Ensure that you do not have a validation error at the top of the page
- Submit your application after your last training flight
- Application must be submitted to allow instructor to endorse it and examiner to access it
	- o Click View Privacy Act
	- o Click Review
	- o Click Submit

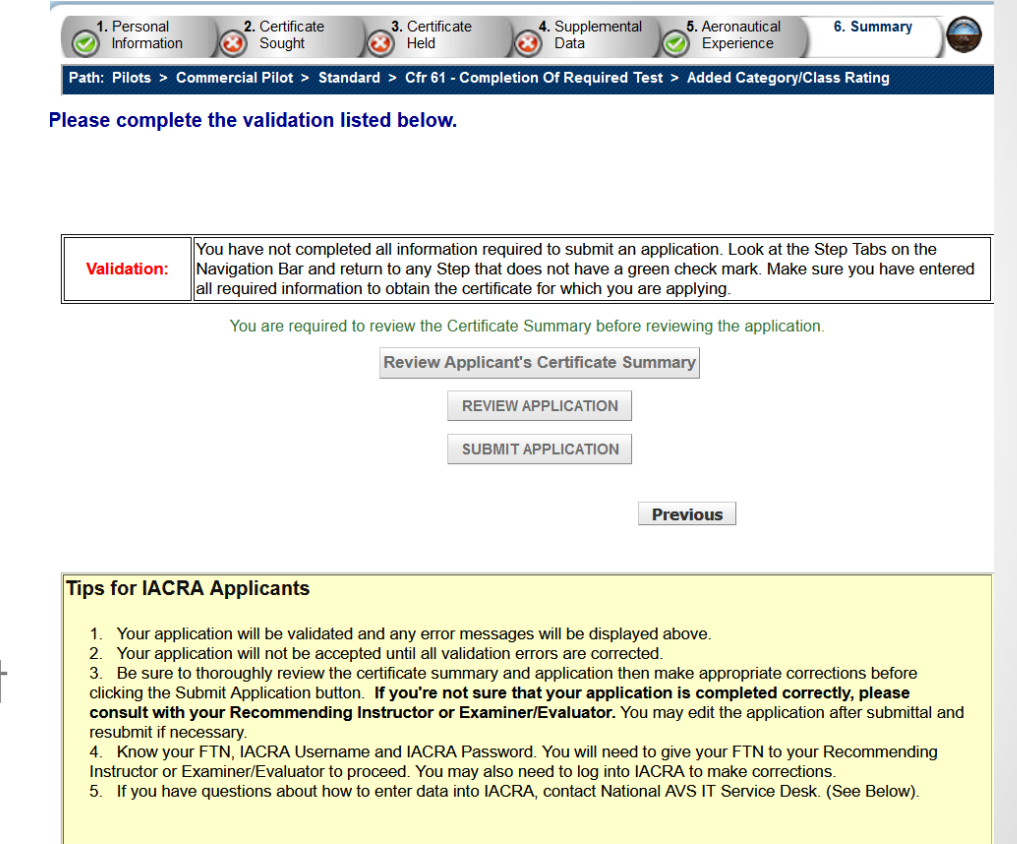

Phone - 1-844-FAA-MYIT (322-6948) Email - helpdesk@faa.gov